**Our Digital Future** MAGINE WHAT'S POSSIBLE...

**ieMR Advanced** 

# **ieMR: Documentation**

### **Quick reference guide**

#### **View existing documentation**

There are three (3) ways to view Documentation within the ieMR:

- 1. Documentation tab this displays documentation in chronological date order.
- 2. Clinical Notes View tab this displays documentation in order of filing.
- 3. ContinuousDoc tab this displays direct entry documentation in chronological date order and allows the user to search key words within direct entry documentation.

### **Add documentation**

**Note:** Prior to documenting always confirm that you are in the correct patient chart and the relevant encounter (i.e. episode of care).

1. Select Documentation from the Patient Menu

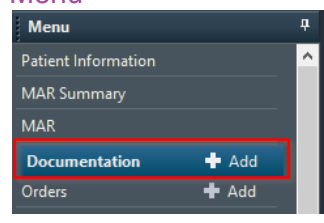

2. Click on the +Add icon

### The New Note tab opens

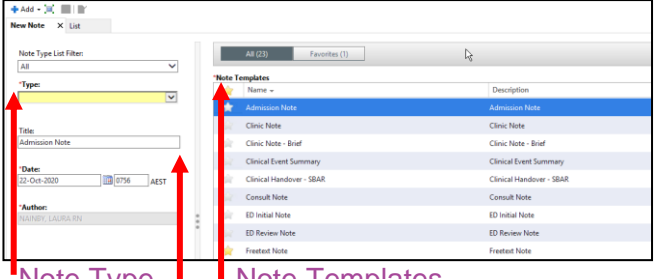

Note Type | Note Templates

### Note Title

- 3. Select the Note Type from the drop down list.
- 4. Complete the Note Title: Team Role Reason (e.g. Respiratory – CNC – Telephone Education)
- 5. Select a Note Template from the list (e.g. Freetext Note)
- 6. Click OK
- 7. Type your progress note into the selected template.

In line with Queensland Health's documentation style guide, please document all notes as per the following:

- Font: Tahoma
- Size: 12
- Colour: Black
- Bold font may be used as necessary
- Include a signature: Name, Designation, Location, Contact details (optional)
- 8. If your progress note is complete, select Sign/Submit, review details and click Sign
- 9. If your progress note is incomplete, select Save or Save & Close. This will save your note in your Message Centre: Saved Documents to complete later. All notes must be signed once complete.

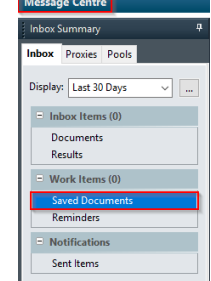

### **Forward a document**

Documentation can be forwarded to other clinical staff for signature or review.

With the patient medical record open:

- 1. Select Documentation from the Patient Menu
- 2. From within the list display of documents, highlight the progress note/document to be fowarded.
- 3. Select the **integer of the integer of the select** the  $\frac{1}{2}$  Forward icon. The following will display:

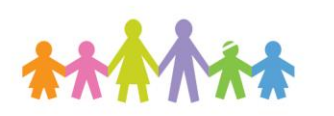

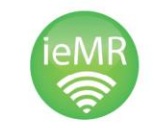

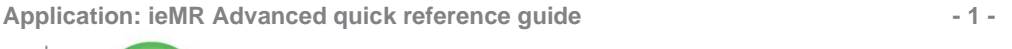

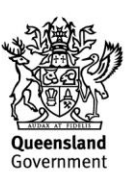

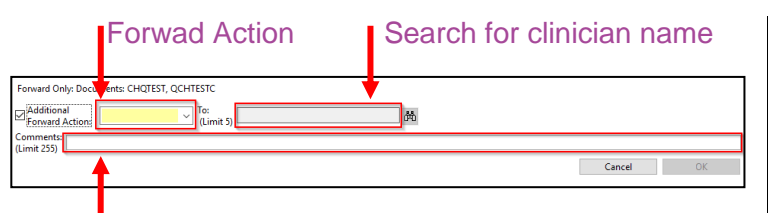

## **Enter Comment**

- 4. Select Sign or Review from the Forward Action drop down menu
- 5. Select the binoculars icon to search for the colleague you wish to forward the document to.
- 6. Enter the name in "Surname, Given Name" format, highlight their name, select Add, and select OK.
- 7. Enter any additional comments into the Comments field.
- 8. Select OK

The forwarded document should now appear in the recipients Message Centre for them to action.

# **Mark a document as "In Error'**

To mark a document you have written in error:

- 1. Select Documentation from menu
- 2. Select the document to be marked in error from the List tab
- 3. Click the **if In Error** icon
- 4. Record a comment to explain why the document is being marked as in error.

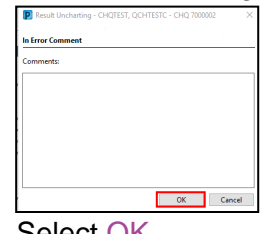

5. Select OK

**Note:** To mark scanned documentation or documentation completed by another user as In Error please contact the Children's Health Queensland, Health Information Service.

If a user opens a document marked as In Error the following message window will display:

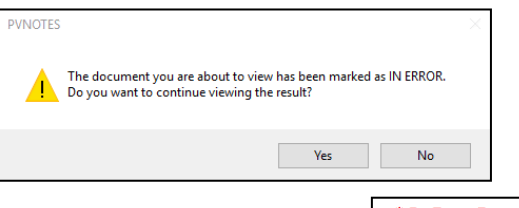

The note will also display as  $\lfloor \frac{* \text{ In Error Report} \cdot *}{*} \rfloor$  when opened along with the comment entered to explain the reason for marking the document in error

# **Filtering documentation**

#### Open the patient's chart

- 1. Select Documentation from Menu
- 2. Use the dropdown Display menu to select a filter

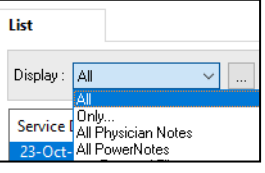

3. If using the 'Only...' filter, continue to complete/select filters as prompted.

# **Alternate options:**

With the patient's chart open:

- 4. Select Clinical Notes View from the menu
- 5. The defualt documentation filter is By Type

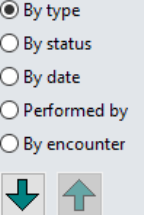

- 6. The By type filter displays a range of folders depending on the individual patient record.
- 7. Double click on a folder to view its contents.The original order is crossed out and a new order with blank details appears
	- Correspondence and Referrals Assessments Progress<br> **C** Progress Notes<br> **C** Medications and Infusions<br> **C** Procedures and Operations Pathways-Care Plans-Protocols homogy directions reduced<br>
	Diservations-Inputs-Outputs<br>
	Investigations-Reports-Measu Discharge-Transfers-Deceased Information Expedi<br>
	Continues because in the legal<br>
	Continues because in the Administrative<br>
	Continues Radiology<br>
	Radiology

**Application: ieMR Advanced quick reference guide - 23.10.20 - 2 -**

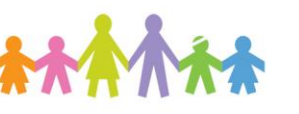

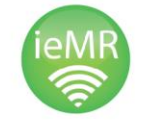

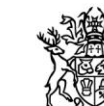

**Queensland** Government